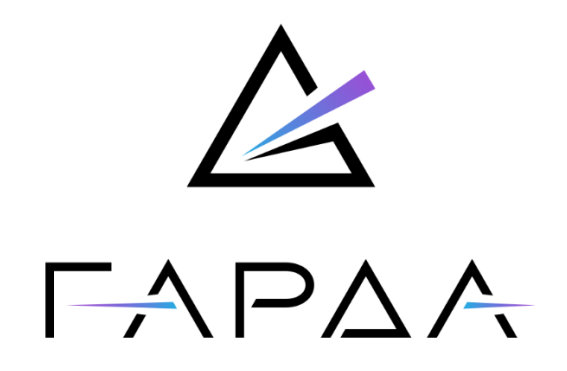

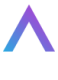

**Гарда Threat Intelligence**

# **Руководство пользователя**

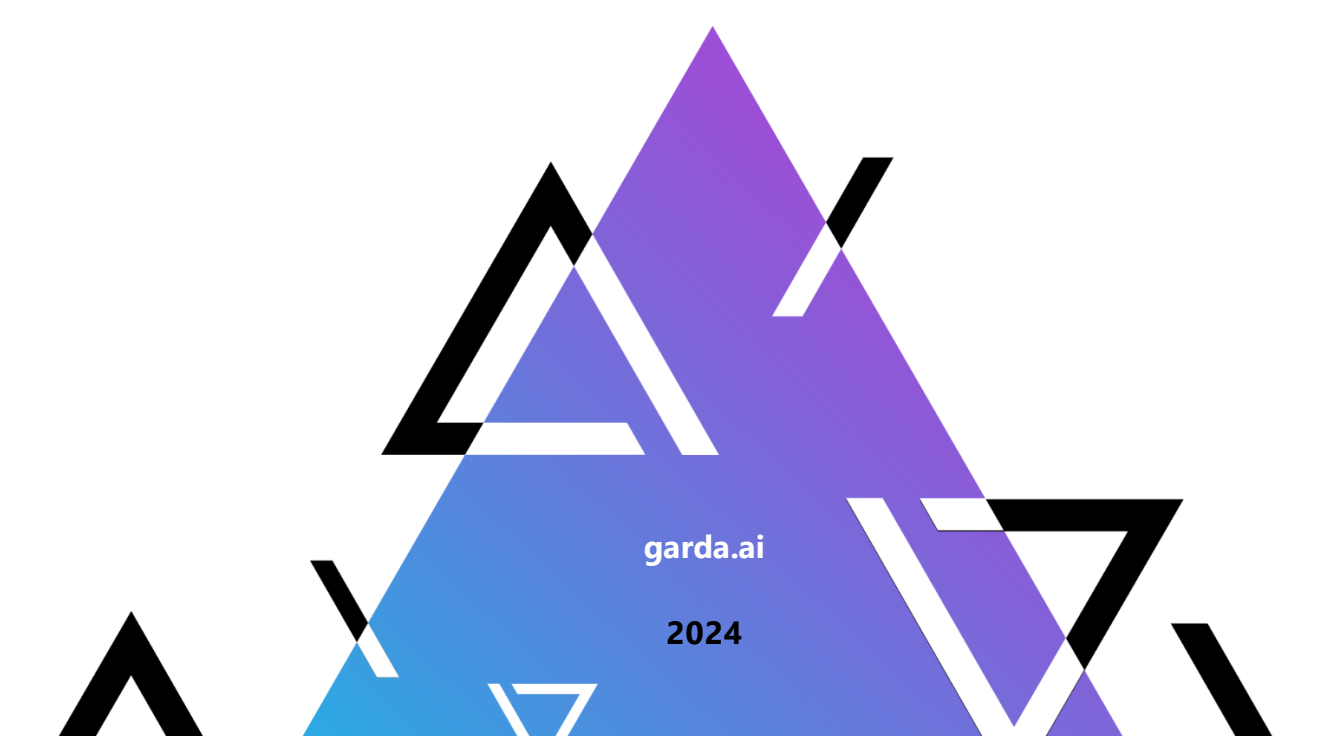

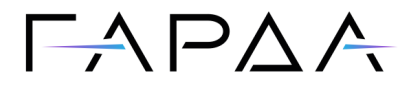

Тип документа: Дата выпуска: Статус документа: Версия:

Руководство пользователя 28.05.2024 Released 2.0

ООО "Гарда Технологии" Все права сохраняются за правообладателем.

ООО "Гарда Технологии" оставляет за собой право вносить изменения в содержащуюся в данном документе информацию без предварительного уведомления.

#### ИНФОРМАЦИЯ О ПРАВЕ СОБСТВЕННОСТИ

Информация, содержащаяся в данном документе, является собственностью ООО "Гарда Технологии". Никакая часть этого документа не может быть воспроизведена или заимствована в какой бы то ни было форме или каким- либо способом – в графическом, электронном виде или механическим путем, включая фотокопирование, запись, в том числе и на магнитные носители, или любые другие устройства, предназначенные для хранения информации – без письменного разрешения ООО "Гарда Технологии". Подобное разрешение не может быть выдано третьей стороной, будь то организация или частное лицо.

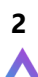

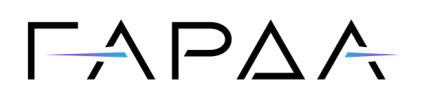

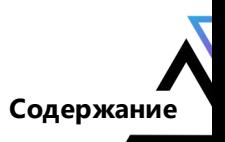

### Содержание

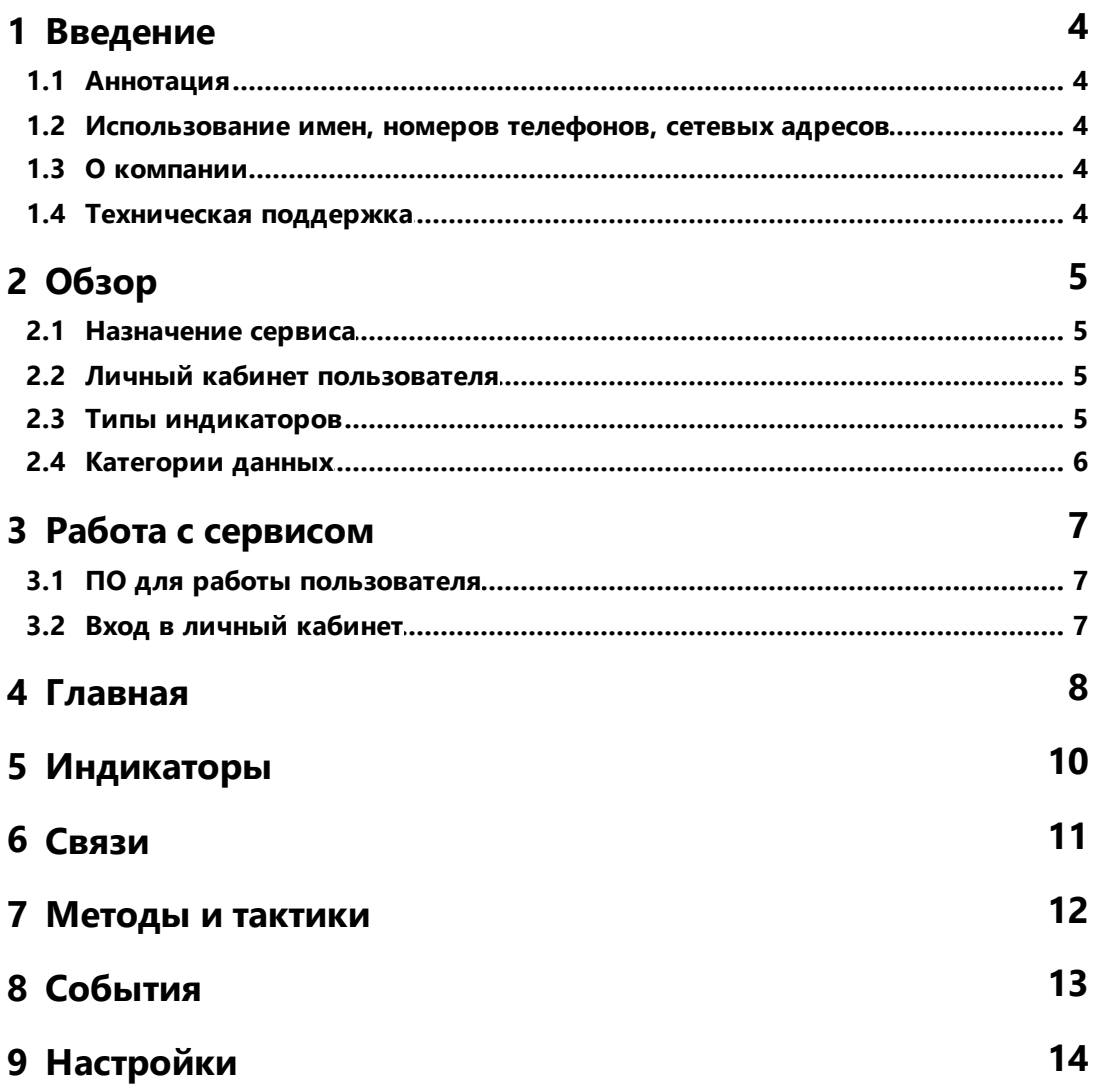

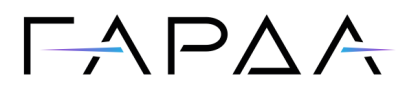

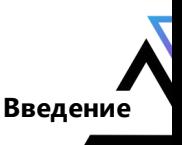

 $\overline{\mathbf{4}}$ 

### <span id="page-3-0"></span>1 Введение

### 1.1 Аннотация

Данный документ представляет собой Руководство пользователя сервиса «Гарда Threat Intelligence».

### <span id="page-3-1"></span>1.2 Использование имен, номеров телефонов, сетевых адресов

Приведенные в настоящем документе сведения о юридических и физических лицах, включая любые их данные, являются вымышленными, а IP-адреса и номера телефонов не соответствуют их действительным владельцам. Любые совпадения случайны.

### <span id="page-3-2"></span>1.3 О компании

Гарда Технологии (входит в группу компаний Гарда) - разработчик семейства продуктов в области защиты данных и сетевой безопасности. Решения Гарда защищают данные крупнейших государственных организаций и корпораций, защищают 50% всего российского интернета от DDoS-атак, обеспечивают защиту цифровых сервисов и мероприятий федерального масштаба. Продуктовый портфель холдинга построен на основе технологий собственной разработки, которые не требуют сторонних лицензий, включены в Единый реестр российского ПО и сертифицированы ФСТЭК.

#### <span id="page-3-3"></span>1.4 Техническая поддержка

По всем вопросам, связанным с работой продукта, обращайтесь в Службу технической поддержки компании "Гарда Технологии":

- Тел. +7(831) 422-12-20 (с 9-00 до 18-00 по московскому времени).  $\bullet$
- Email: qs.support@gardatech.ru.  $\bullet$

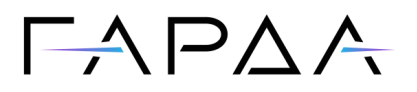

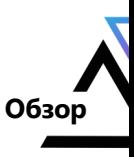

### <span id="page-4-0"></span>2 Обзор

#### 2.1 Назначение сервиса

Сервис «Гарда Threat Intelligence» предназначен для предоставления пользователю фидов (списков) индикаторов компрометации, полученных в результате реализации мероприятий по сбору, обогащению, анализу и фильтрации данных как из открытых источников, так и из собственных источников компании.

### <span id="page-4-1"></span>2.2 Личный кабинет пользователя

Личный кабинет пользователя предназначен для:

- работы с индикаторами компрометации:  $\bullet$ 
	- $\circ$ поиск и фильтрация;
	- выгрузка в системы заказчика;  $\Omega$
- получения информации применяемых техниках и тактиках атак и защиты от них;
- получения информации о событиях в мире информационной безопасности:
- управления учетными данными пользователя (изменение пароля/ключа доступа);
- предоставления пользователю информации о лицензии.

### <span id="page-4-2"></span>2.3 Типы индикаторов

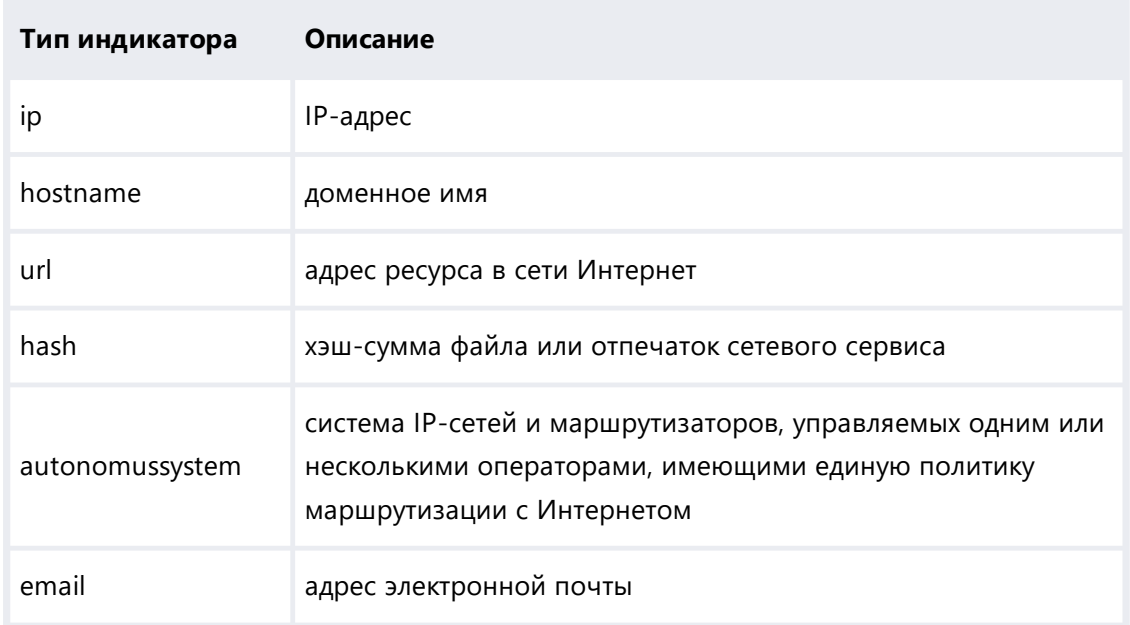

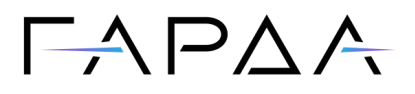

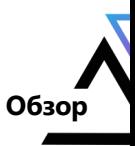

### <span id="page-5-0"></span>**2.4 Категории данных**

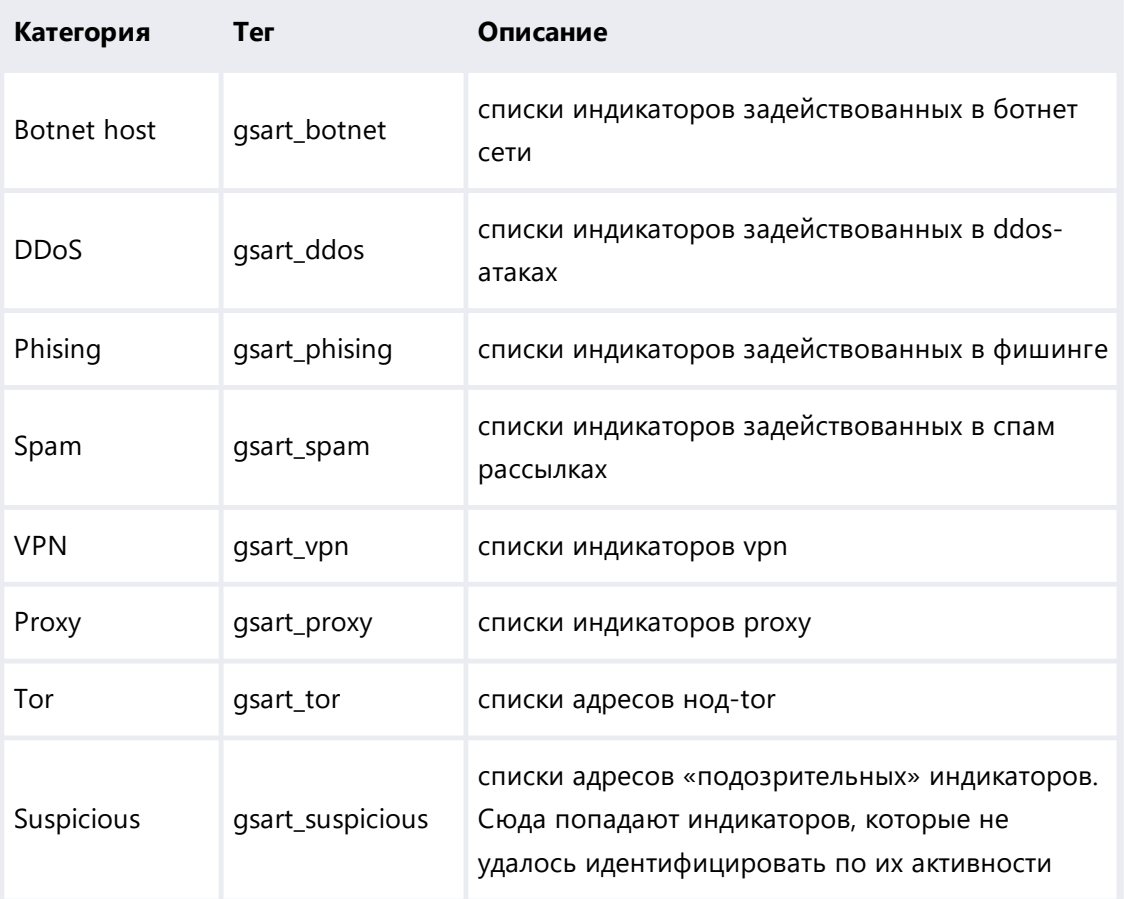

Для узлов botnet возможно дополнительное категорирование по принадлежности к ботнету.

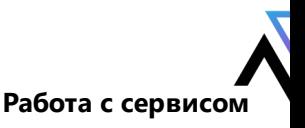

**7**

### $\Box \Delta$ P $\Delta$ A

### <span id="page-6-0"></span>**3 Работа с сервисом**

### **3.1 ПО для работы пользователя**

Доступ к интерфейсу оператора комплекса осуществляется с использованием следующего ПО:

- Google Chrome версии 42.0.2311.90 и выше;
- Яндекс Браузер версии 18.9.1 и выше;
- Mozilla Firefox версии 41.0.1 и выше;
- Opera версии 29.0.1795.60 и выше;
- Curl версии 7.61.1 и выше;
- Wget версии 1.19.5 и выше.

#### <span id="page-6-1"></span>**3.2 Вход в личный кабинет**

Для доступа к веб-интерфейсу сервиса выполните следующие действия:

- 1. Откройте веб-браузер.
- 2. В адресной строке введите <https://M8wcQMISnvRSae2LLtctNHuB7ExXr5.stalker.gardatech.ru>
- 3. В открывшемся окне введите имя пользователя и пароль и нажмите кнопку **Войти**.
- 4. После авторизации пользователя в личном кабинете «Гарда Threat Intelligence» рекомендуется сменить пароль пользователя.

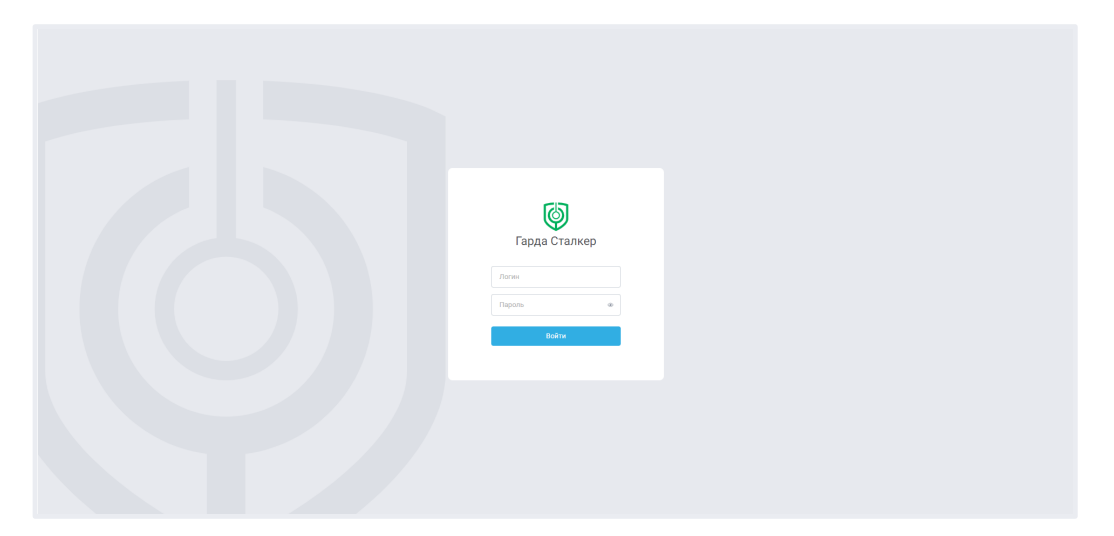

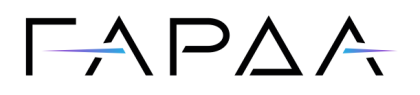

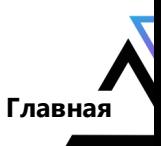

### <span id="page-7-0"></span>**4 Главная**

Главная страница содержит общую информацию о системе в виде следующих информационных виджетов:

- · **Всего индикаторов** - содержит данные о количестве индикаторов в системе, так же показывает добавленные/обновленные индикаторы за последние 24 часа. При клике по виджету открывает вкладку **Индикаторы**.
- **Установлено связей**  содержит данные о количестве связей, установленных индикаторами в системе, также показывает добавленные /обновленные связи новых индикаторов за последние 24 часа. При клике по виджету открывает вкладку **Связи**.
- **Методы и практики** содержит данные о количестве новых документов с описанием методов практик, количество добавленных документов за последние 24 часа. При клике по виджету открывает вкладку **Методы и практики**.
- **События** содержит данные о количестве новостей, количество добавленных новостей за последние 24 часа. При клике по виджету открывает вкладку **События**.
- **Индикаторы за последние 3 месяца** виджет с распределением индикаторов по категориям за последние три месяца.
- **Статистика по индикаторам** виджет статистических данных в виде графика с линиями трендов по удаленным, добавленным/обновленным индикаторам.
- **Топ 10 ботнет за 3 месяца** показывает наиболее активные ботнеты за последние 3 месяца.
- **Интерактивная карта** показывает количество вредоносных индикаторов в соответствии с государством. В зависимости от интенсивности то или иное государство подсвечивается от нейтрального до красного. При клике по государству остальные виджеты показывают информацию по нему. При клике по виджету в фильтр на соответствующей виджету странице автоматически добавляется выбранное государство.

**8**

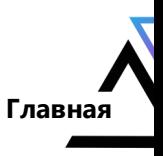

## $\Gamma \wedge \Gamma \triangle \wedge$

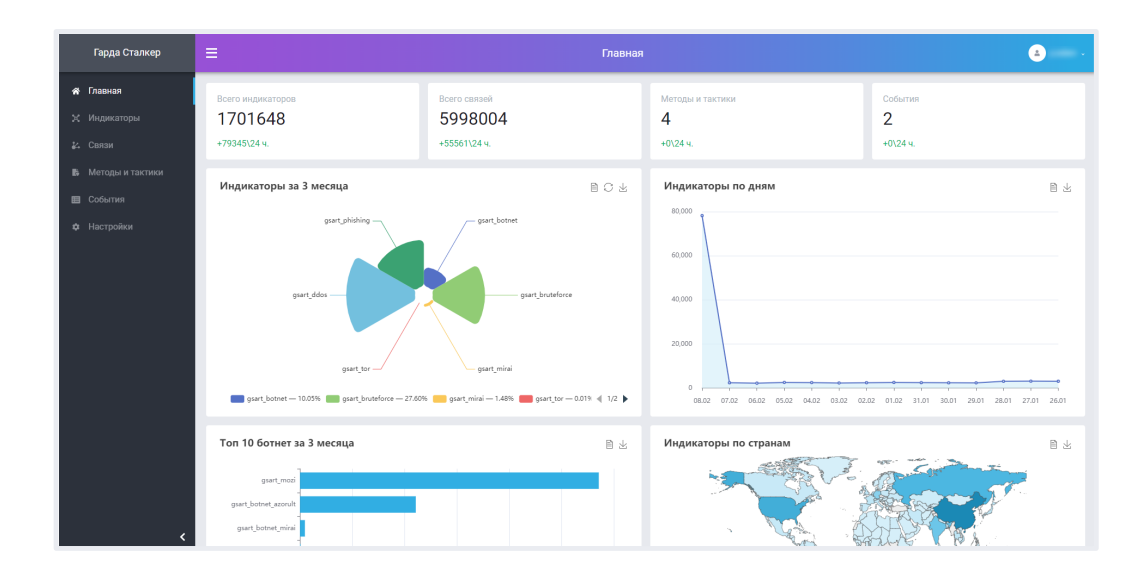

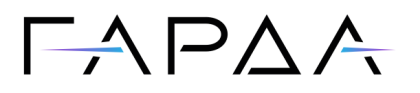

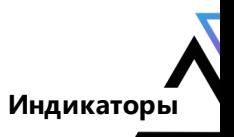

### <span id="page-9-0"></span>**5 Индикаторы**

Основная рабочая страница, предназначенная для получения информации по конкретным индикаторам и отобразить информацию об индикаторе.

Страница индикаторов позволяет:

- самостоятельно составить фильтр для поиска данных;
- сохранить составленный фильтр;
- выбрать фильтр для поиска данных из списка сохраненных;
- экспортировать полученные данные в один из доступных форматов (JSON, CSV, TXT, SIG);
- получить строку фильтра в виде выражения для API, чтобы добавить ее в запрос получения данных с использованием curl/wget;
- посмотреть информацию об индикаторе в формате JSON и его расшифровке.

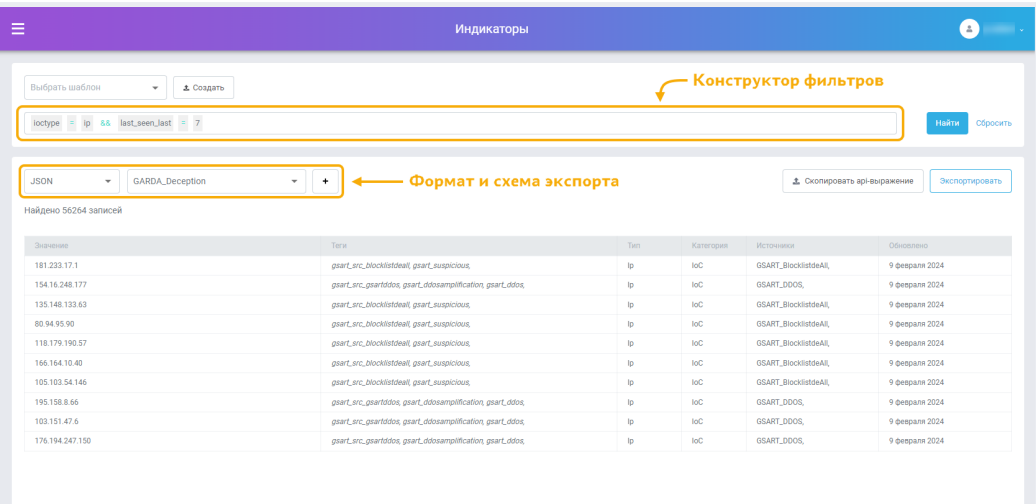

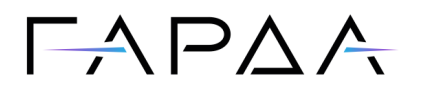

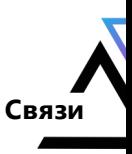

### <span id="page-10-0"></span>**6 Связи**

Страница **Связи** демонстрирует в графическом виде информацию о связях между индикаторами, документами, файлами. Страница содержит фильтр для поиска данных по связям, поле графического представления данных и кнопку экспорт для сохранения графического представления данных в виде картинки.

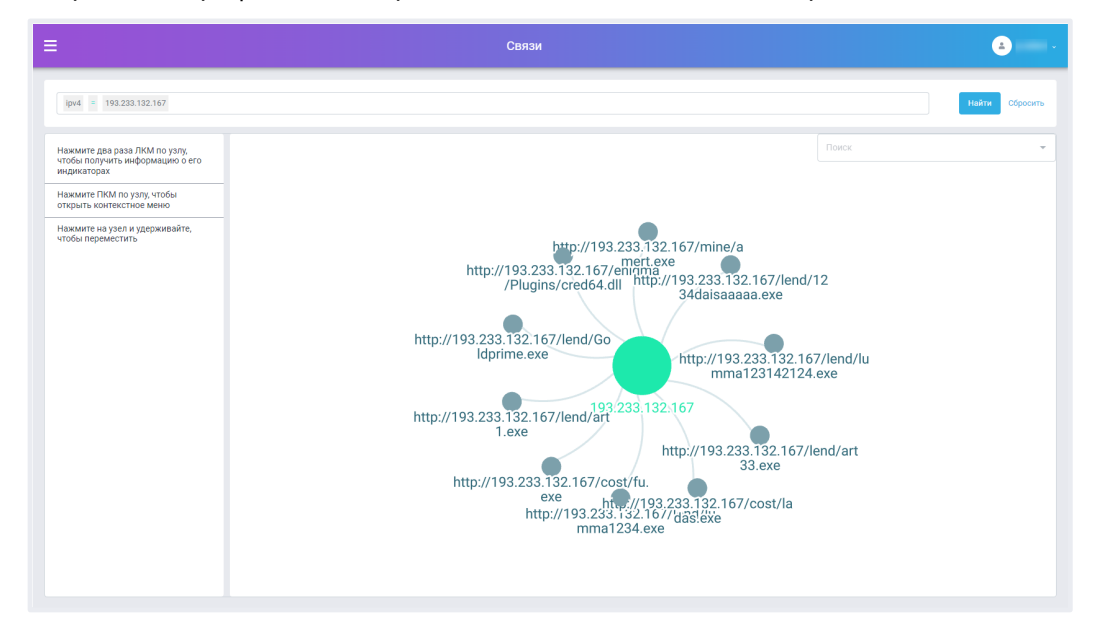

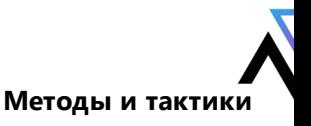

### $\Gamma$   $\land$   $\Gamma$   $\land$   $\land$

### <span id="page-11-0"></span>**7 Методы и тактики**

Страница предназначена для представления информации связанной с методами, практиками, рекомендациями по обнаружению и защите от атак, в том числе с использованием продуктов компании, а также информацию с описанием вредоносных объектов.

Имеется строка фильтрации данных. При клике на объект разворачивается более подробное описание и ссылки на файлы.

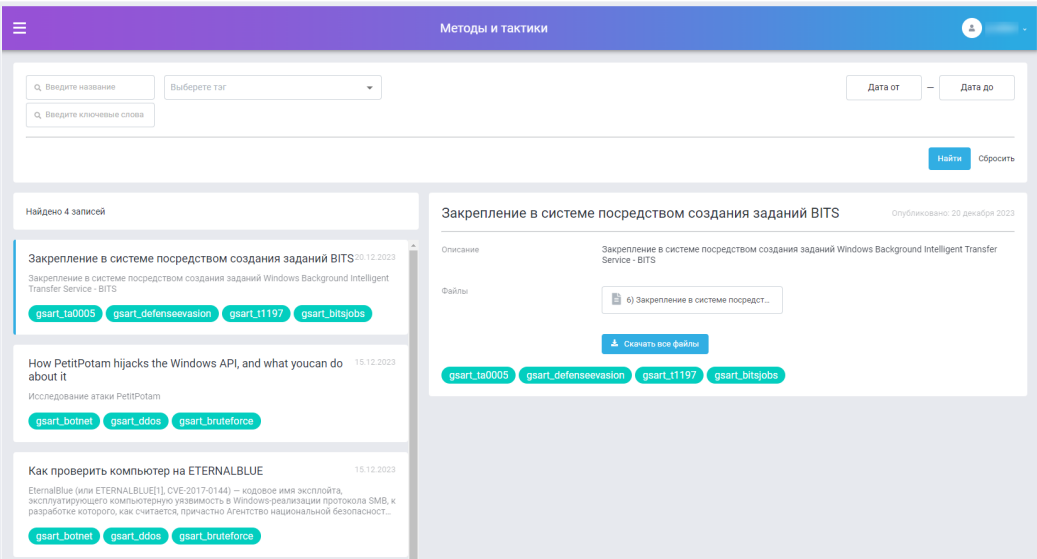

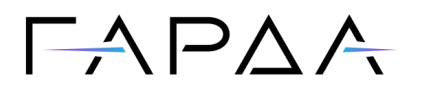

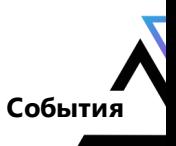

### <span id="page-12-0"></span>**8 События**

Раздел содержит информацию о новых уязвимостях, проводимых атакующих кампаниях, утечках данных и т.п.

Страница имеет фильтр для поиска данных. Содержит виджеты с кратким описанием новости. При клике новость разворачивается в подробное описание с ссылками на документы и внешние ресурсы.

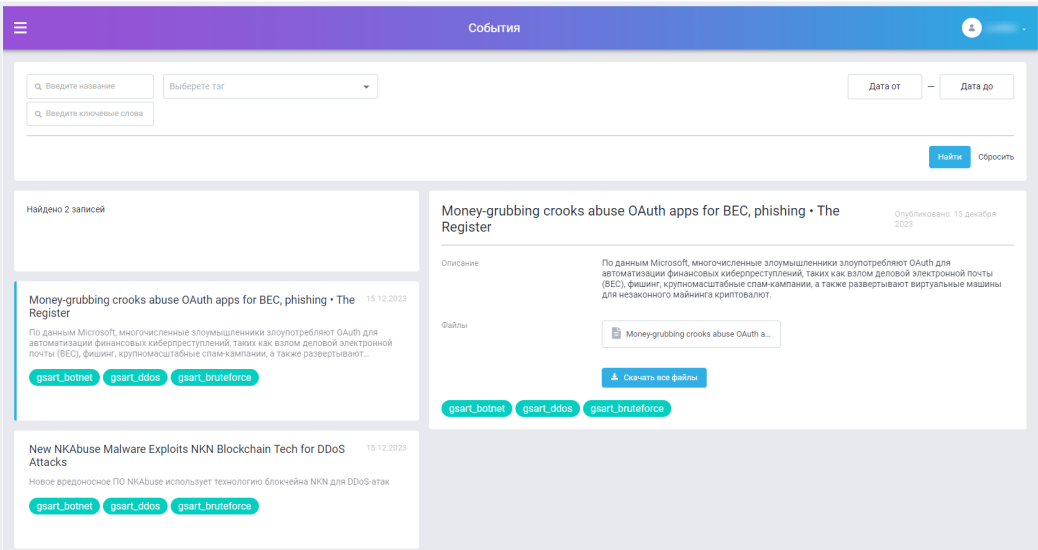

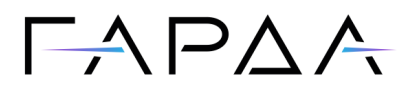

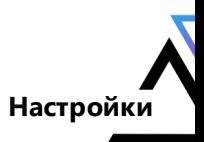

### <span id="page-13-0"></span>**9 Настройки**

Раздел содержит две вкладки с информацией о пользователе:

- ·**Профиль**
- ·**Информация о лицензии**

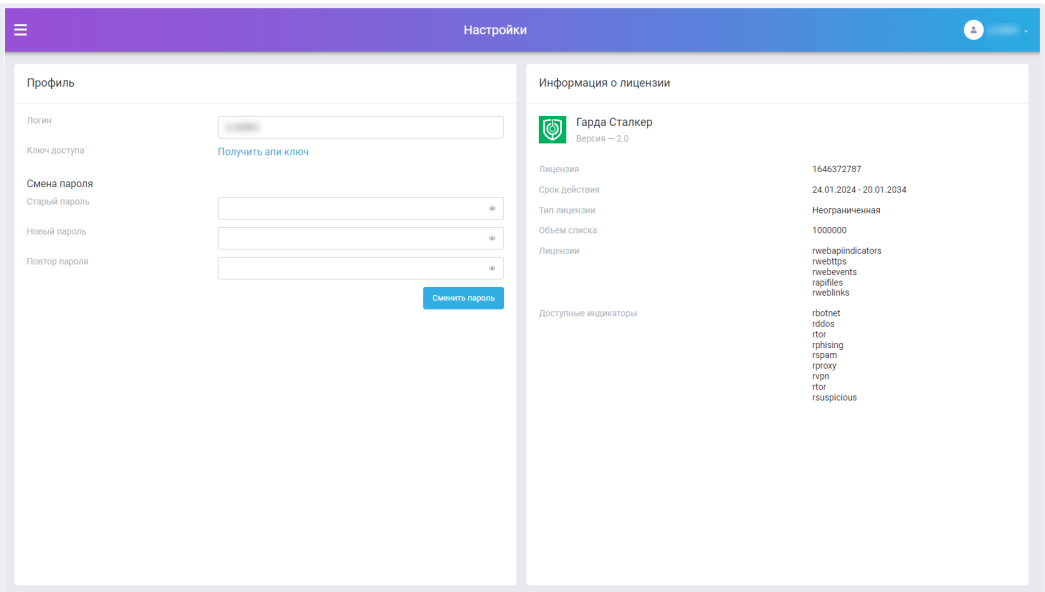